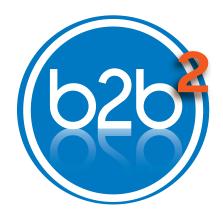

# **User Guide**

Access to your Sprecher + Schuh orders around the clock

| Access B2B Portal           | 2 |
|-----------------------------|---|
| Password Reset              | 4 |
| Apps                        |   |
| "Price & Availability"      | 6 |
| "Order Tracking"1           | 1 |
| "Special Price Agreements"1 | 2 |
| Frequently Asked Questions2 | 8 |

Technical Support
B2Bhelp@sprecherschuh.com

#### **Customer Service**

877.721.5913 USA 905.475.6543 Canada

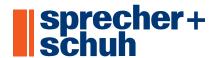

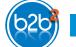

# **Access the Portal**

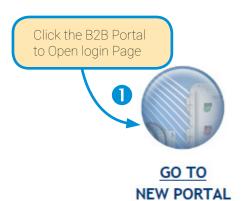

- Ocitical to Open login Page
- Click "Access B2B Portal"
- 3 Sign in Page

Your "Sign in name" is your email.

# 4 Verification

For security, an automated code verification is required and is sent by text, phone call or email. This verification is sent on your first sign in of the day.

- TEXT sends a security code by text message.
- · EMAIL sends a security code by email.
- PHONE respond to automated call by pressing "#".

Sprecher +
Schuh

Welcome to the Sprecher + Schuh
B2B Account Portal

Access B2B Portal

Reset Account Password

Register For An Account

Please allow up to 24 hours for verification to complete. Once your account is verified, you will receive a notification email confirming access to the Sprecher + Schuh B2B Portal.

Having trouble? Contact Us.

By continuing, you agree to Sprecher + Schuh's privacy, policy.
Copyright © 2019 Sprecher + Schuh

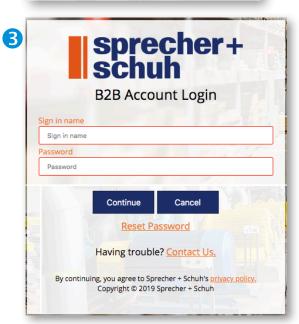

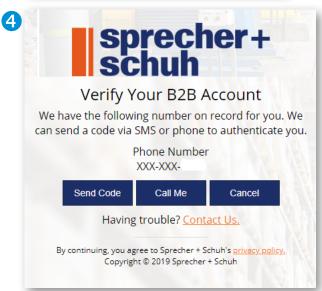

<sup>\*</sup> for more information about 2-Step Verification, see the frequently asked questions

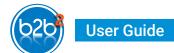

# Registering for a new login

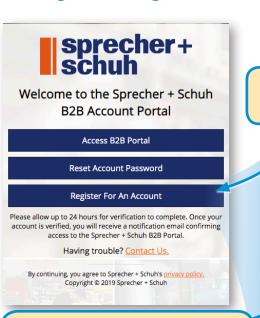

Must click "Send verification code" before the form can be completed

· All fields are required.

Note: Email Address will

be your "Sign-in Name"

 Microsoft Multi-factor Authentication is used at login.

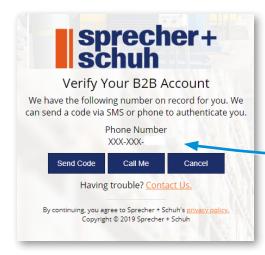

New users need to "Register For An Account".

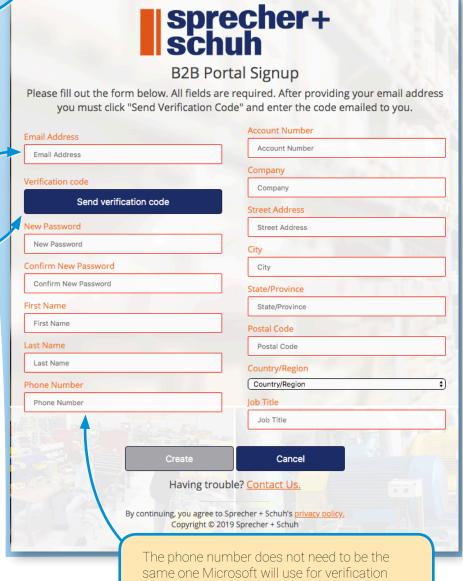

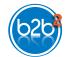

# Reset Password

- Enter your Email
- \* email is the same as your Sign in name
- 2 Click "Send verification code Verification code will be emailed
- **3** Enter Verification code Click verify
- 4 Click "Continue"

  \* option to change email is here
- **5** Enter and confirm your new password Click "Continue"
- **6** Complete.

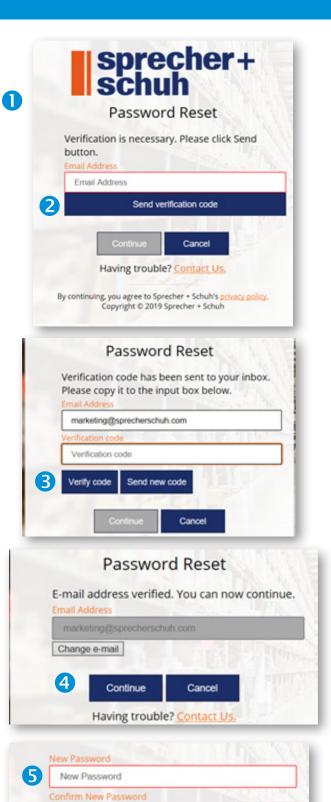

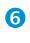

Your password has been successfully reset. You can now login.

Cancel

Confirm New Password

Continue

# Launch Pad

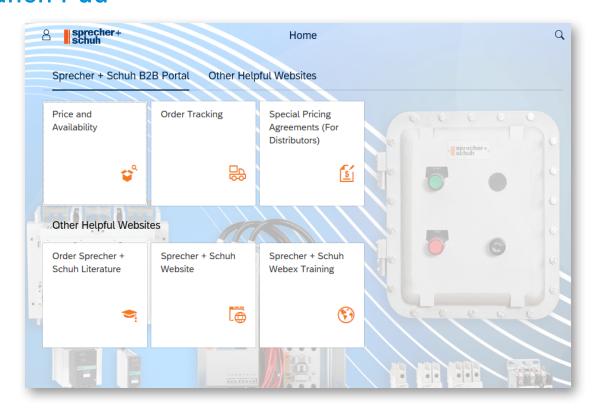

## **Apps**

Additional applications or links will appear here when they are launched

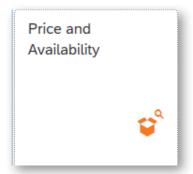

#### "Price & Availability" App

- Check availability dates on components
- Search by product id, catalog number or description
- Upload a list of parts by product id (SKU) or catalog #
- Check pricing on Special Price Agreements

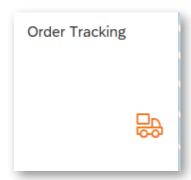

#### "Order Tracking"

- · See Open and Completed orders
- Search by your Purchase Order and S+S Order #
- Order details, order status, and back order status
- · Estimated ship dates
- Tracking numbers & links

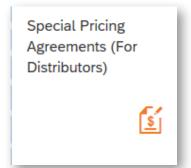

## "Special Pricing Agreements"

- For Distributors and Sales Reps only
- View agreements both active and expired
- Download Excel files
- · Request modifications
- · Request new agreements
- · Accept Countered price requests

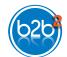

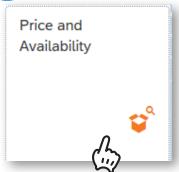

# "Price & Availability" App...

# **Sold To Locations**

- · Your Sold To account will populate automatically
- · Accounts with multiple locations can choose which one to use

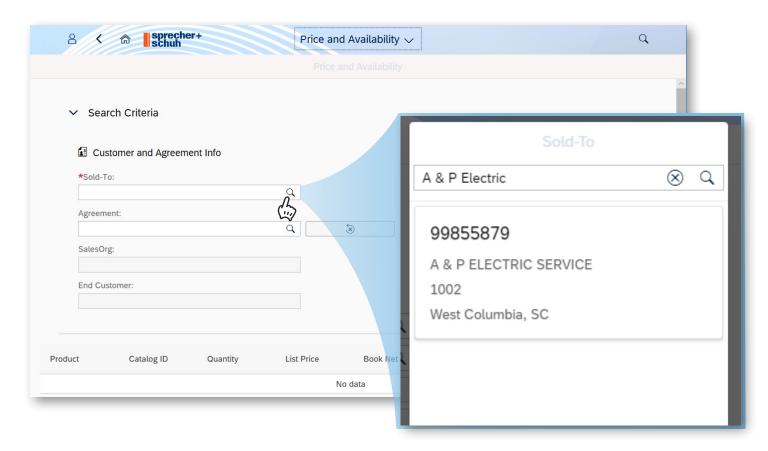

# **User Guide**

# Add Items

Start by building your shopping cart. Click "Add item" at bottom of screen, to add products.

· It's like filling a shopping cart

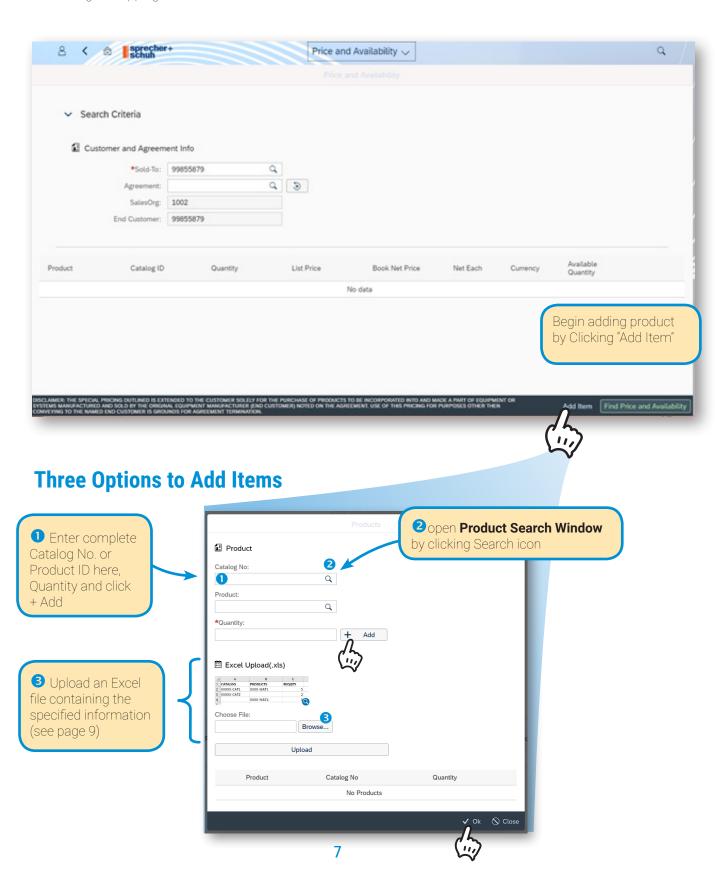

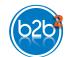

# 1# Enter Complete Catalog No. and or Product ID.

Use exact Catalog No or Product ID in the respective field + the quantity and click "Add" button. You can repeat this process to build your list of products.

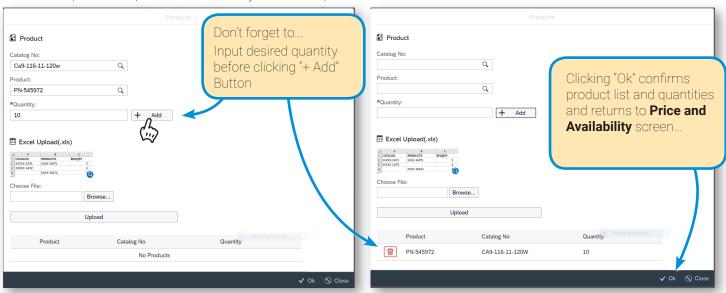

# 2# Search by product description and partial identifiers.

To search by partial Catalog Number or Product Description use a "\*" to search for incomplete identifiers such as "CA9-116-11-\*"

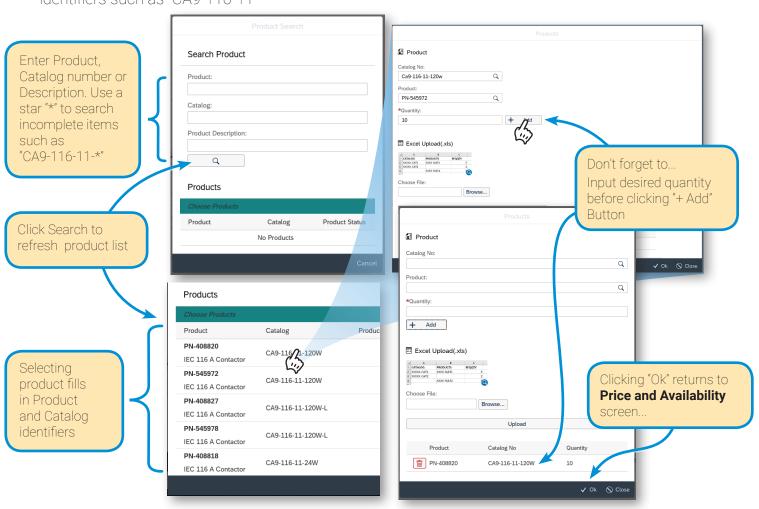

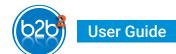

# 3# Uploading a list of products from Excel spreadsheet

Prepare your Excel file with column names of CATALOG, PRODUCTS, and REQQTY.

#### Prepare the file

- · CATALOG for catalog numbers
- · PRODUCT for material numbers
- · REQQTY for the quantities

Catalog numbers must be complete. No Wildcards, spaces or \*.

| CATALOG   | PRODUCTS | REQQTY |
|-----------|----------|--------|
| 750001900 |          | 1      |
| 750002900 |          | 1      |
| 750006900 |          | 1      |
| 750007900 |          | 1      |
| 760001310 |          | 1      |
| 760001405 |          | 1      |
| 760002310 |          | 1      |

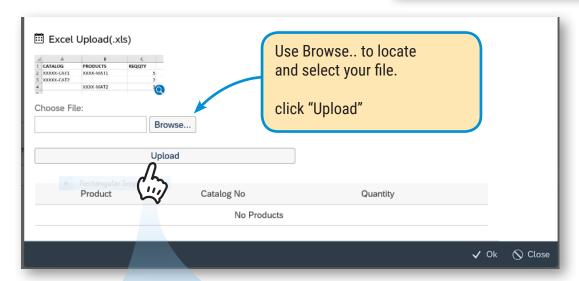

- Excel Upload(.xls) Choose File Upload 一 750001900 750001900 一面 750002900 750002900 750006900 750006900 一 760001310 760001310 760001405 760001405 ⑥ 760002310 760002310 面 760002405 760002405
- The system will take a moment to upload and convert data...
- If there are any errors you will get an alert
- Then your listed items will be shown and you can continue adding items or adjust quantity on the Price and Availability screen.

When finished Click "OK"

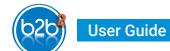

#### Optional: Add an agreement.

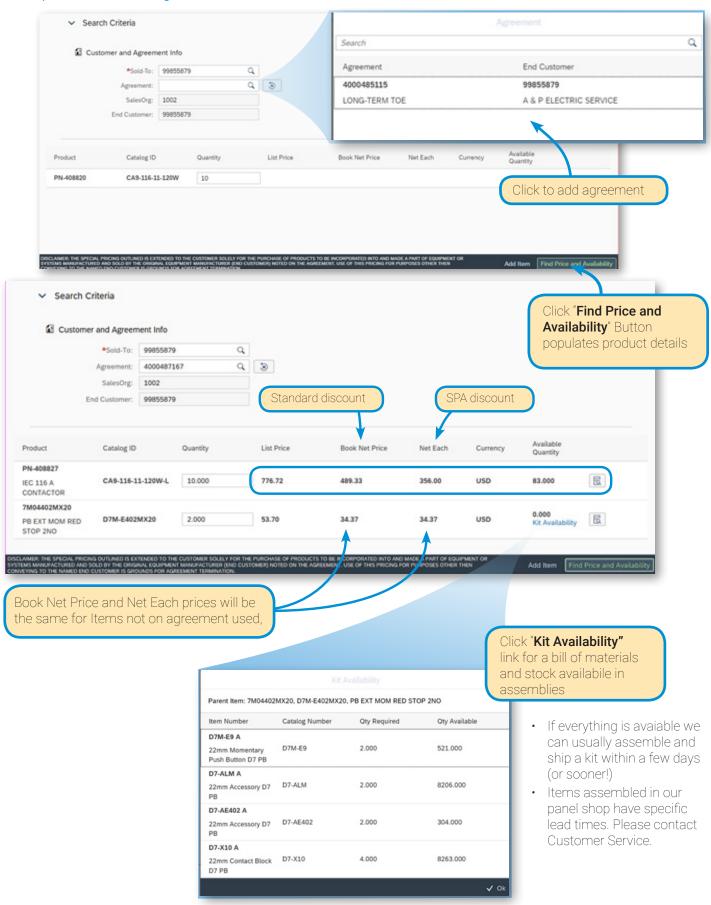

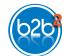

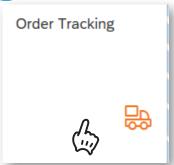

# "Order Tracking" App...

- · See Open and Completed orders
- Search by your Purchase Order or S+S Order #
- · Order details, order status, and back order status
- Estimated ship dates
- Tracking numbers & links
- Orders are listed by request date by default. (sort enhancements to come)
- 3 Click any where on line to open the order line
- 2 To search, enter criteria and Apply Filters

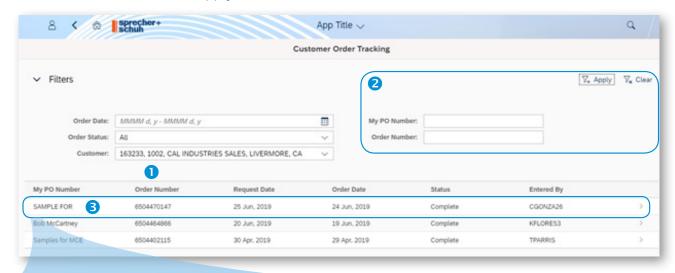

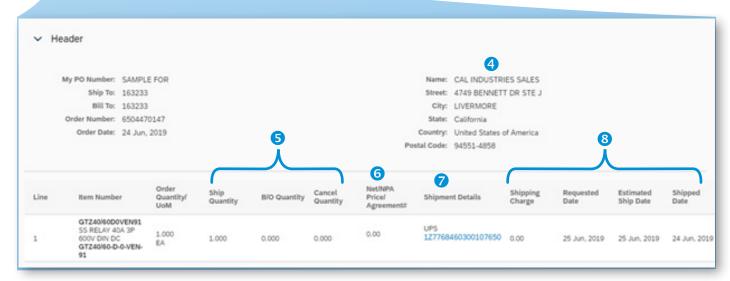

- 4 Shipping address
- 5 Actual quantity shipped, back orders or canceled orders

- 6 Item Net and special pricing agreement
- Ocarrier and tacking numbers
- 8 Freight charges and shipping dates

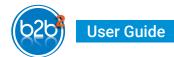

# **Special Pricing Agreements**

HINT! Hit Ctrl+F5 if you get a blank screen

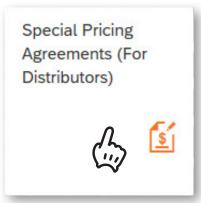

\* The SPA app is only available to Authorized and Specialty Distributors

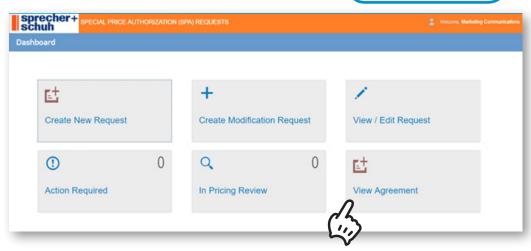

## **View Agreement**

Specific agreements can be found by Agreement number, Old 5 digit NPA (reference number) Or Description

Fields are case and space sensitive. A star "\*" can be used as wild card search

#### Search by Sold To Party or End Customer

- Click Seach icon to bring up search window
- 2 Enter Name, City, etc.
- 3 Hit "Search" button
- 4 Click row button to select
- 5 Click Search to find agreements

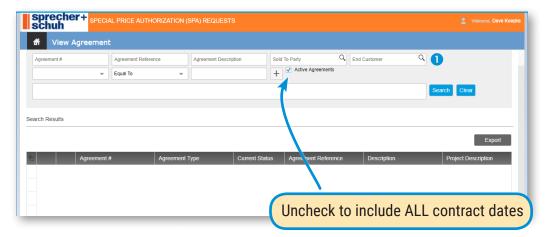

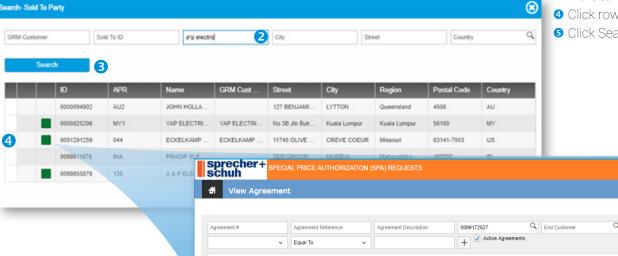

## Download Agreements

Specific Agreement

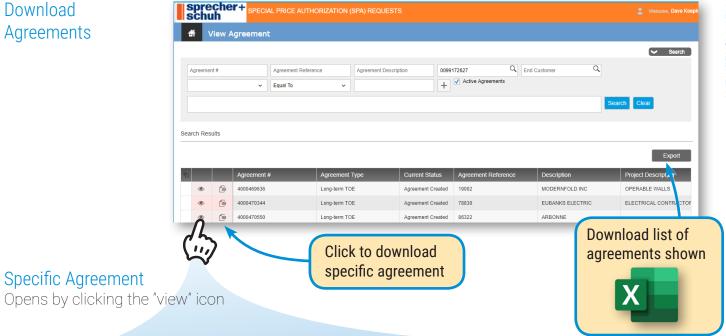

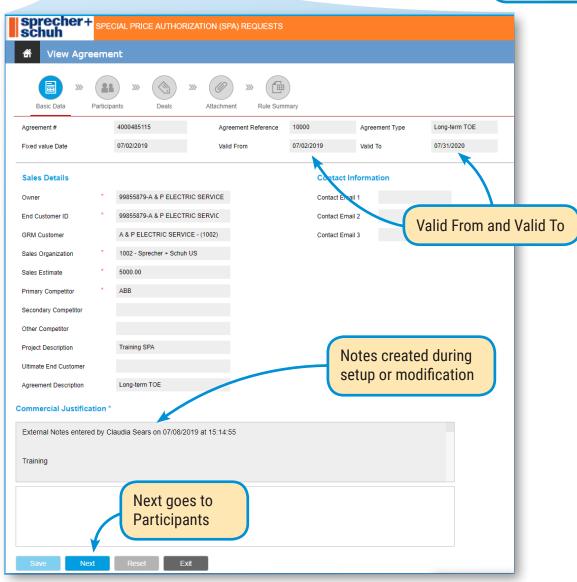

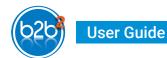

## **Participants**

Details who the agreement is assigned to (the End Customer)

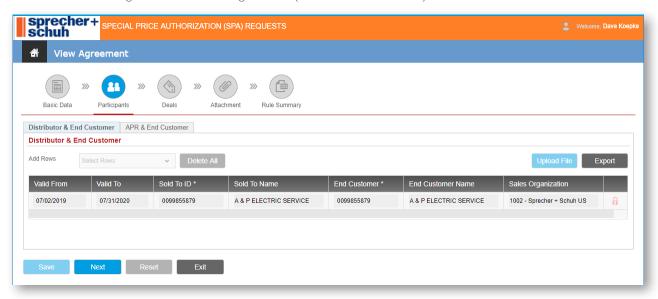

#### **Deals**

Two basic discount types

- · Net price by Catalog
- Discount by product group (PGC)
- · Discount by Catalog is not used at this time

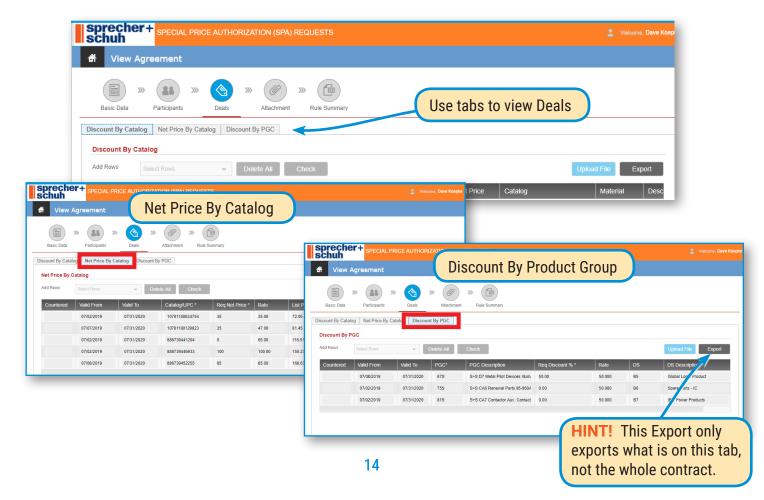

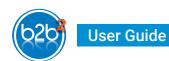

#### **Attachment**

Backup files can be attached to new requests.

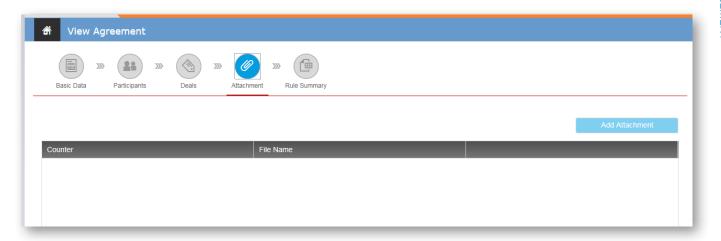

# **Rule Summary**

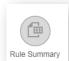

Contracts can also be downloaded to .csv format by clicking Rule Summary icon

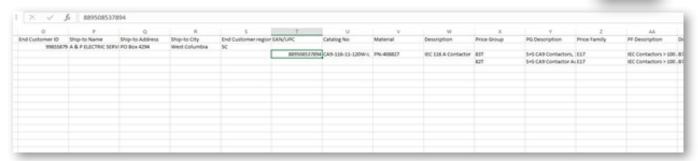

# **Create Modification Request**

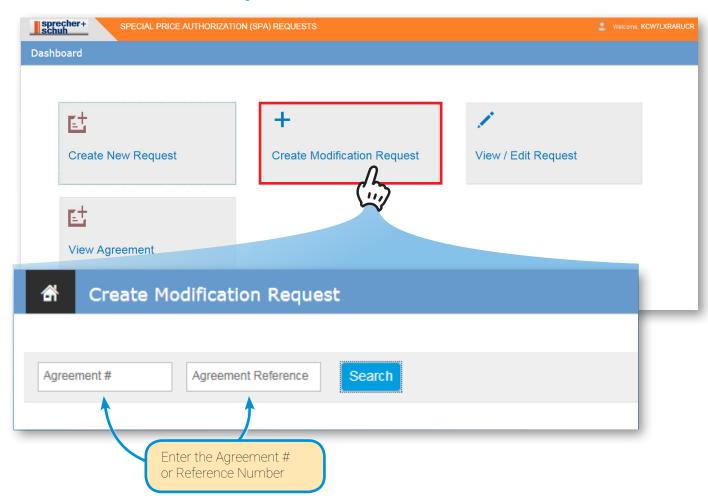

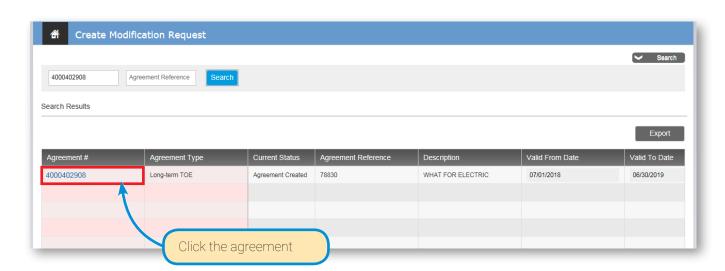

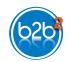

#### **User Guide**

#### **Basic Data**

Supply any missing data.

Might be missing on converted agreements from JDE Commercial Justification is required for every modification request

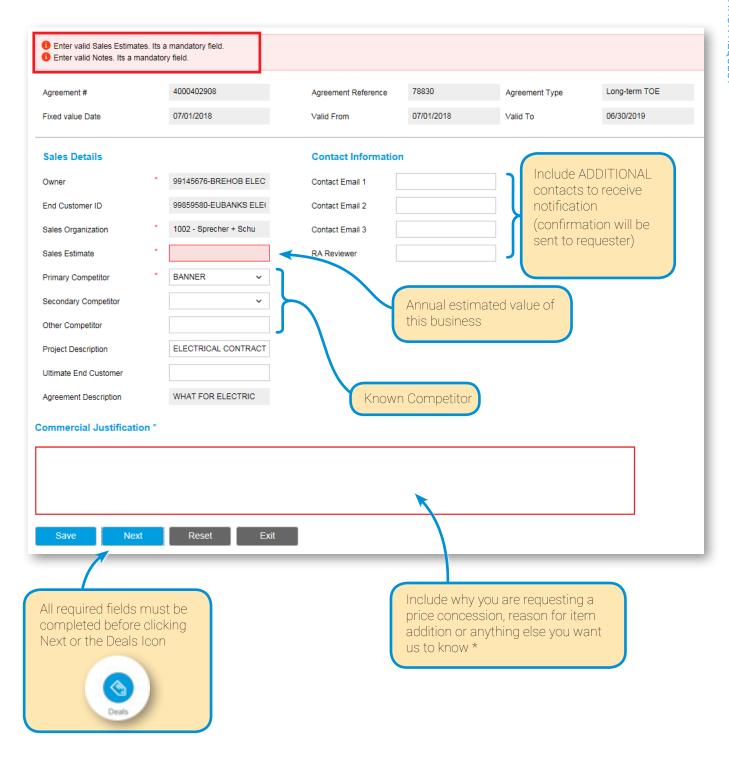

<sup>\*</sup> All notes are saved with the contract

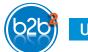

#### **User Guide**

#### Deals

Add items at a net price or add groups of items using a price group.

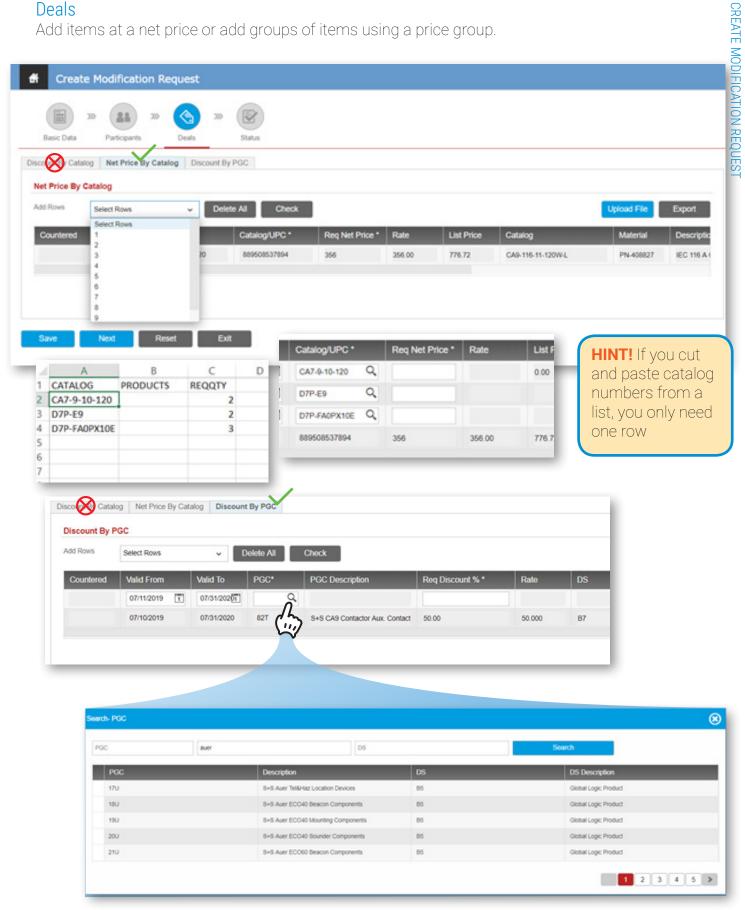

# **Special Pricing Agreements**

#### Upload from File

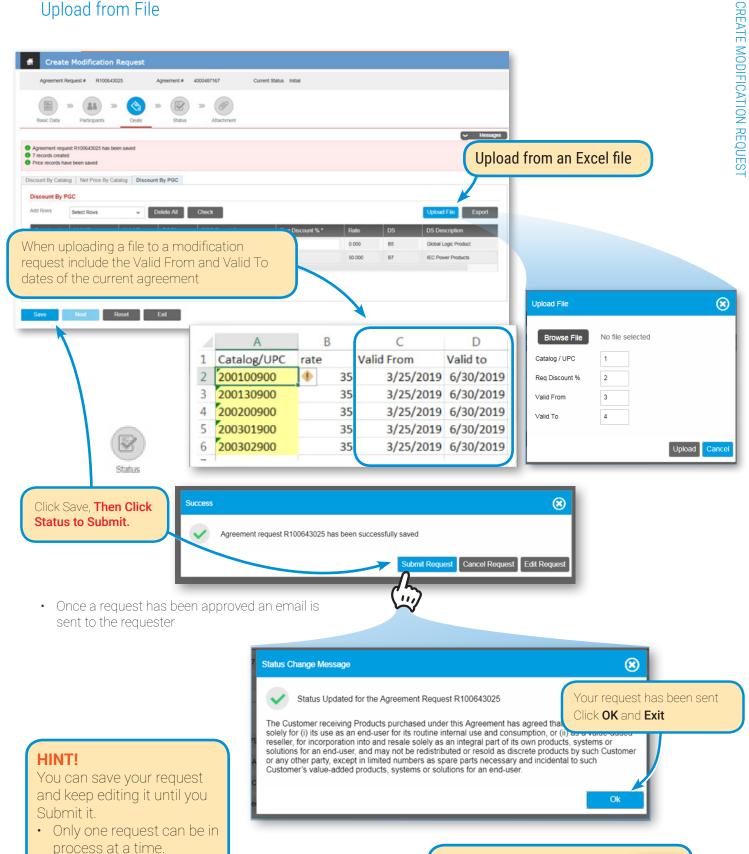

19

Click the "Home" Icon to

return to the dash board

Once a request is in

be edited

Review it can no longer

# **Requests Process**

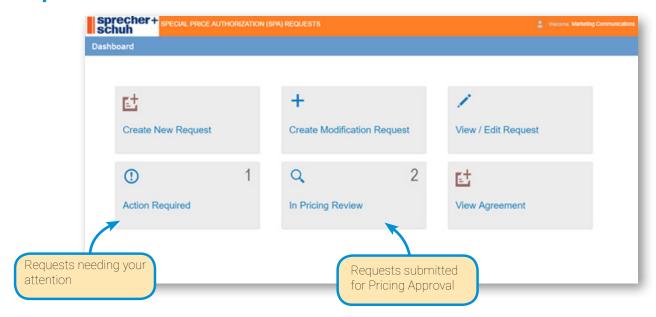

#### **Action Required**

- Requests that have not been submitted (the pencil is not grayed out)
- · Or a price has been countered and needs acceptance

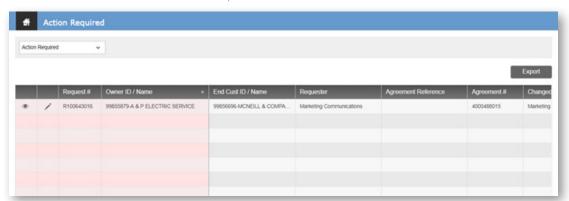

#### In Pricing Review

- · When a request has been reviewed an email is sent to the requester
- · You cannot have more than one modification request for the same contract.

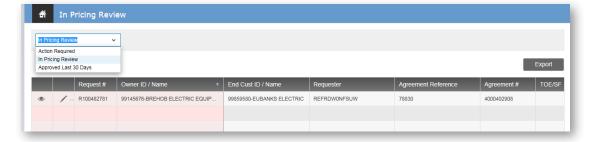

Hint: The "Action Required" and "In Pricing Review" tiles only appear when an action is pending.

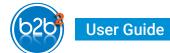

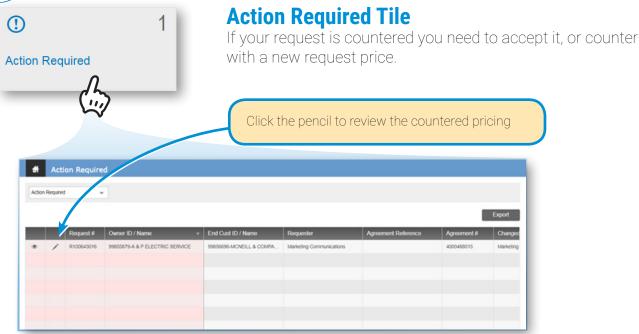

#### Addressing a Countered Request

Only items countered need to be addressed

- · Actions for countered offers
  - · Edit the requested pricing and click Status to resubmit or
  - · Accept the countered price by clicking Status and Acknowledge Request

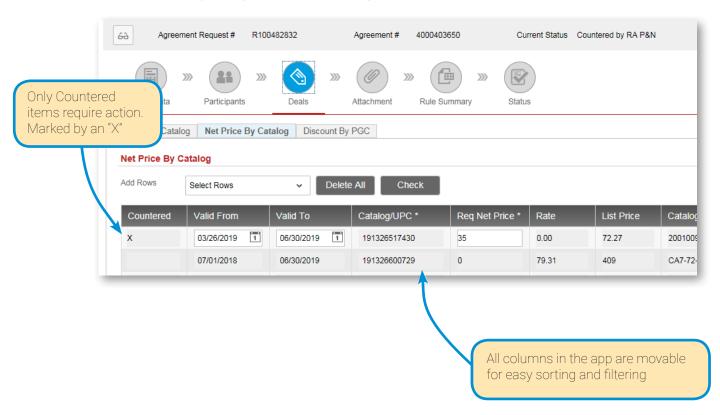

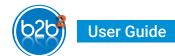

Special Pricing Agreements (For Distributors)

# **Create New Request**

To speed up your request, verify or request NEW End Customers before requesting a new contract

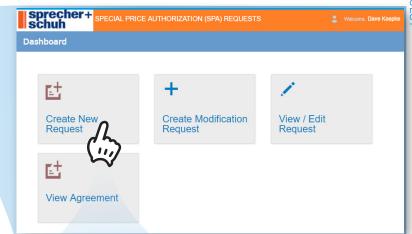

#### **Basic Data**

#### Agreement Type

User type determines Agreement types available.

- Temporary = one time Quote (90 day)
- Long Term = Annual contract
- ONLY Ship from Stock and Credit customers use the SFSAC choices

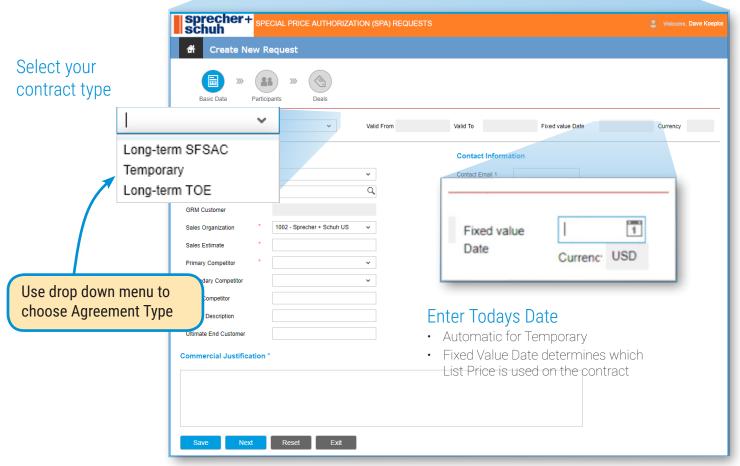

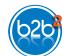

#### **User Guide**

#### **Basic Data**

Enter required information marked by \*

- · Sold to should default by user ID
- · Sales Reps can select from list

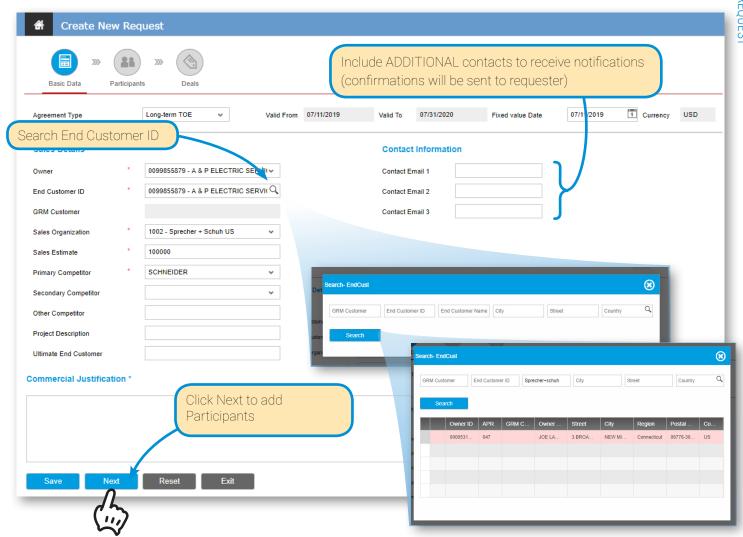

## Hint! For Sales Representives only

If an End Customer relationship can't be found, use the Sold To as the end customer and use the notes section to include the new end customer information

- company name
- address
- website
- phone + contact name

Your request will be delayed or rejected without End Customer information

### **Participants**

Usually the same as previous page. More than one end customer is possible. Enter BPID from previous page or Search for additional participants.

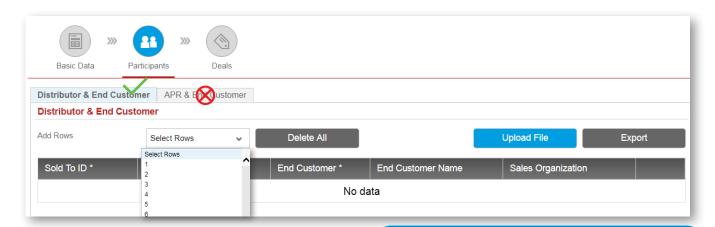

Never use the "APR + End Customer" tab.

#### **Deals**

Uses the same tools as Requesting a Modification

- Select number of rows you want to add
  - · You can cut and paste several lines at once
  - · Past each column separately
- 2 Enter catalog number, UPC number, product numbers, or Price Groups
- 3 Search for catalog numbers or Price Groups

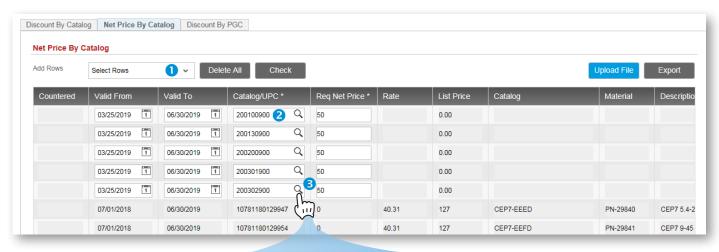

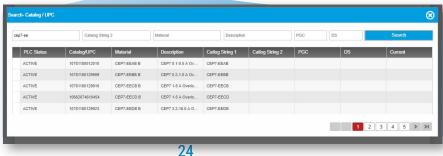

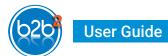

# On Temporary (Short Term) Requests

- · Only Net Price by Catalog
- Same tools as Long Term
- · A maximum quantity is required

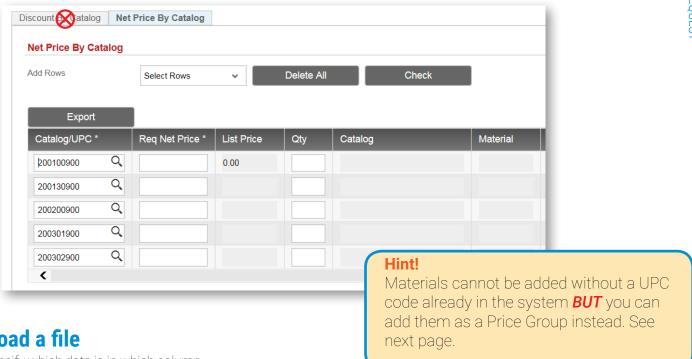

# **Upload a file**

- Specify which data is in which column
- Include Qty for Short Term

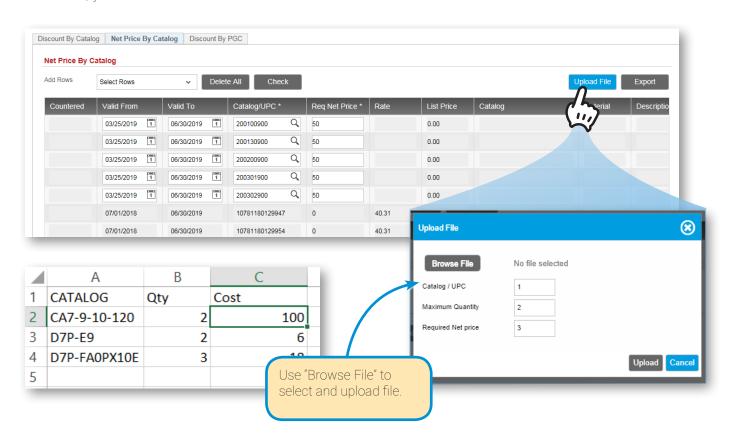

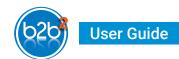

# **Add Price Groups**

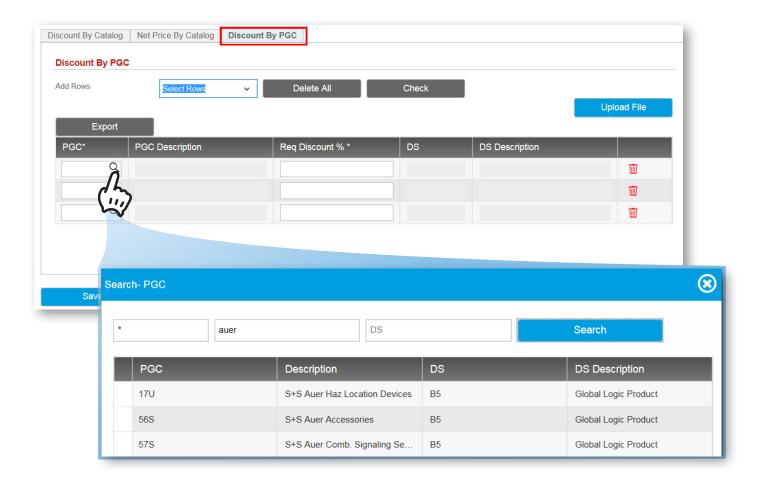

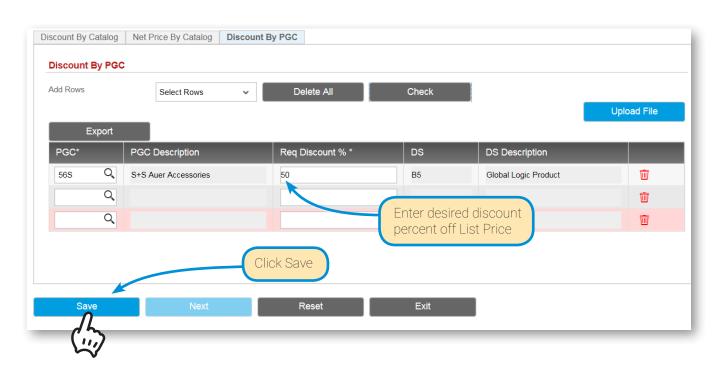

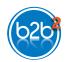

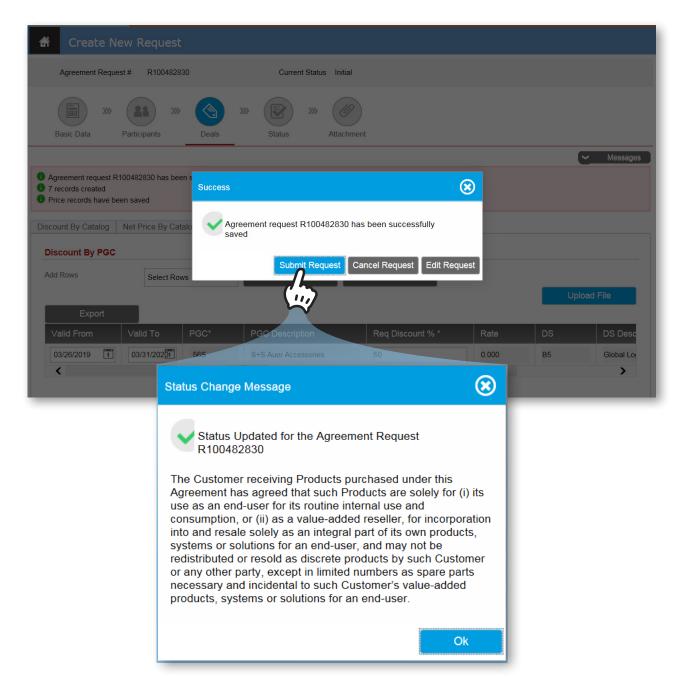

# **Frequently Asked Questions**

#### Why isn't My User ID working?

Your sign in name will be the email address you used when registering for the portal. Previous "old portal" users cannot use their old credentials. You must register for a new user account at register. sprecherschuh.com

#### I am asked to sign in over and over

When trying to access the B2B portal for the first time, if you are asked to enter your user credentials repeatedly this indicates your user account was not ready for use. It takes up to 24 hours to complete a user set up, though typically it is the same day. Please allow more time and try to log in later. If this error persists, please contact b2bhelp@sprecherschuh.com and include a screen capture of the error.

#### Why Can't I See The Special Pricing Application?

The SPA application is designed for Sprecher + Schuh Authorized and Specialty Distributors, and Sales Manufacturing Representatives. If you do not see the app on your dashboard then your account type is not authorized to use it. If you think this is an error, please contact b2bhelp@sprecherschuh.com.

#### Not all my products were uploaded from my Excel file

If the data in the file is not in the right columns there will be an error. Make sure to use the format examples supplied. When uploading from an Excel file, some products may not be loaded due to incomplete or incorrect information. Only correct and current products will be added to the list. There are no indicators identifying which product lines did not load. This is a future enhancement.

#### What is 2-Step Verification?

2-Step Verification, also commonly referred to as Multi-Factor Authentication, is the practice of presenting the user with a second challenge question in addition to their user-name and password upon login to further verify their identity. Sprecher + Schuh offers 4 options/methods for 2-step verification; User's can opt to receive a 6-digit verification code at the time of login via a phone call, text message, or email that they can input into the login screen, or they can opt to receive a phone call from the verification Automation System and choose the # key to authenticate.

#### Why Do I Need 2-Step Verification?

Sprecher + Schuh wants to insure the confidentiality of your pricing and account information by using this additional security method. The second challenge question prevents someone else from logging in with your account in the event they should get ahold of your login id and password, as the authentication code changes each time you login, and a potential hacker would need access to your mobile device/email account in addition to your password.

#### When is 2-Step Verification Required for login

The 2-Step Verification is required at least once a day (approximately every 8 hours), or if you log off and log on to a different computer or network (IP address). You should be able to login again within that time period without performing the 2-Step verification, including closing a browser or restarting after a system time out. A computer shut down or restart might also trigger the verification process. As a rule, once a day can be expected.

#### How Do I Change My Verification Method?

The 2-Step Verification method can be changed from Email to Phone or Phone to email by sending a request to b2bhelp@sprecherschuh. com.

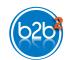

# When I search for a company or product, I get No Data is found

Some fields of the search screens are case sensitive. Try to match the case that is on your account, or contract, and don't include any spaces in catalog numbers. You can also use a star (\*) for the ampersand (&) symbol or wild card elements, as some symbols have encountered problems in the search screens. When attempting to add Search Criteria when looking for companies, make sure to use the PLUS symbol to add the criteria to the filter area before clicking the search button.

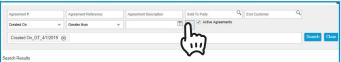

#### Why can't I use my End Customer?

If you search for and find an End Customer for use on a New request, and receive an error that that End Customer is not allowed, a relationship is missing. Include the End Customer data in the notes section of the request and use your own information as the End Customer. We will create the relationship (if allowed) and correct the agreement request appropriately.

# Why Do I See Multiple Sold To Accounts or Duplicate Contract Numbers?

Users who have a relationship to multiple locations will see those locations in the Sold To screen on the Price & Availability app. Generally, it does not matter which location you choose to look up availability. However, if multiple locations are listed on a contract, a location on that contract must be selected to view pricing for that contract. Also, when multiple locations are listed on a contract, it will appear multiple times in the Agreement look up screen.

# My Screen seems to be frozen. What do I do?

In some cases, a very large amount of data is trying to be loaded or searched for. This is especially prevalent in very long agreements or if search criteria is too vague. Please be patient. When using the app, if a screen appears to be taking too long, or is not responding, try pressing Control + F5 to force a screen refresh. Chrome, Safari and Internet Explorer are the most suitable browsers for the B2B Portal. Microsoft Edge can also be used but has some small compatibility issues that may manifest as unresponsiveness in the application.

#### I have extra rows I don't need

Sometimes you add more rows than you need. Or maybe you added a row on the APR & End Customer tab or the Discount by Catalog tab by mistake. The application will think you have missing data and give you an error message. Check for empty rows on all tabs. Scroll all the way to the right to delete unwanted rows using the trash can link.

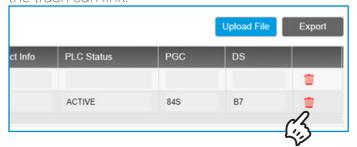